# **Guide to HEFT ePrints Repository**

# **Deposit Journal Articles in the Repository**

**October 2015**

# **Contents**

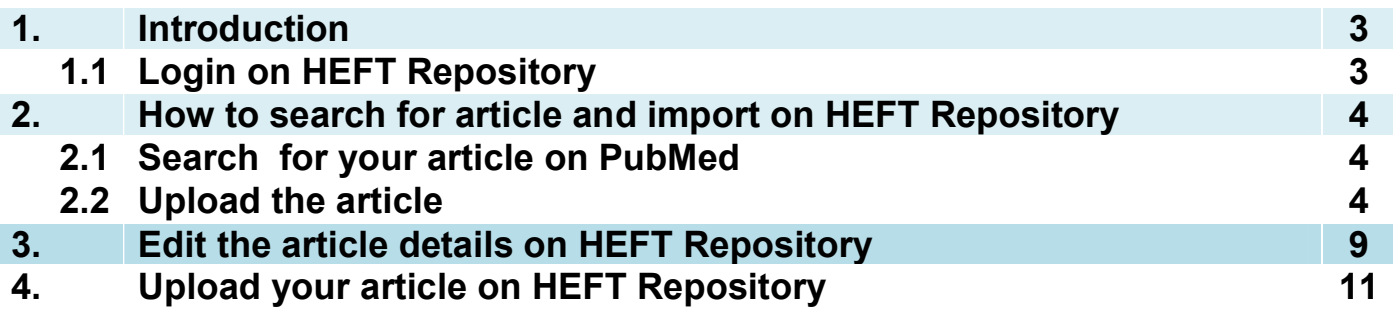

# **1 Introduction**

This guide has been produced in order to provide HEFT clinical staff, guidance on how to deposit articles on the HEFT ePrints Repository.

Please send any feedback to Preeti.Puligari@heartofengland.nhs.uk

## **1.1 Login on HEFT Repository**

- As a first step, login with your Repository account that has been created for you or alternatively create an account by going to the website www.repository.heartofengland.nhs.uk/
- Use your Trust email ID or NHSnet email ID to register.
- Your registration will not be activated unless you 'click' on the confirmation email sent to the email you used to register.

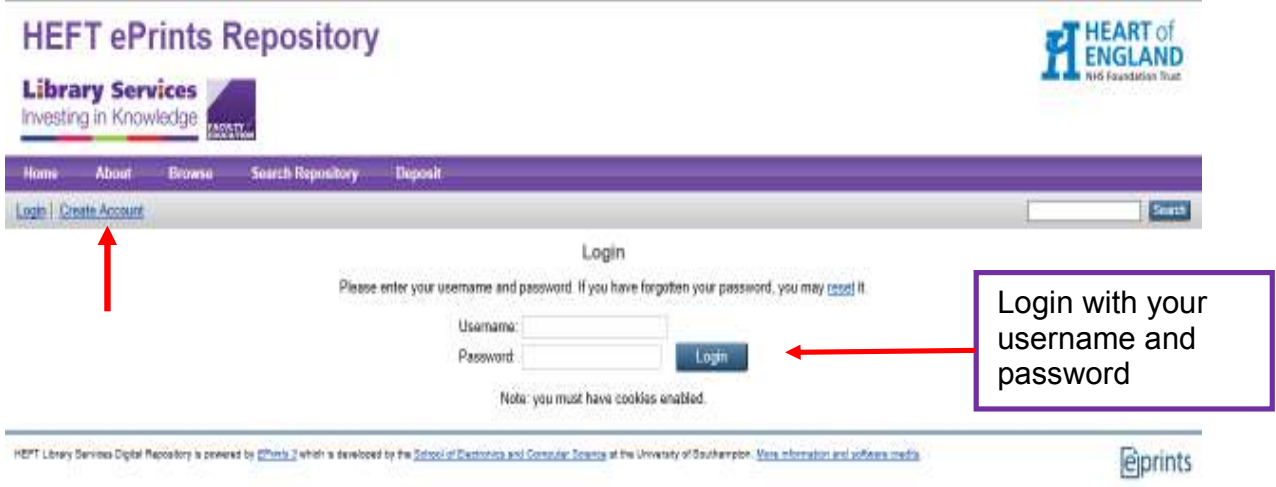

# **How to search for your article and import on HEFT Repository**

### **2.1 Search for your article on PubMed**

**2**

 $\overline{1}$ 

You need to search for your article on PubMed www.pubmed.gov and retrieve the PMID number that is assigned to it by the database. If you are using any other interface such as Publisher's website, please look for the PMID number that is assigned.

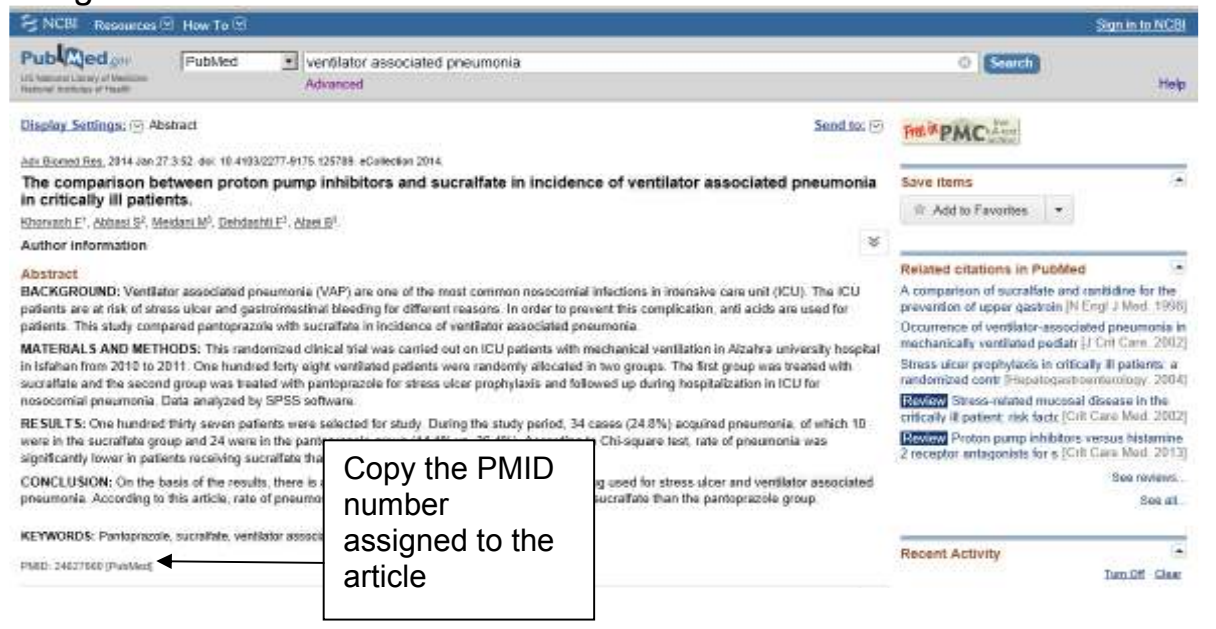

## **2.2 Upload the article**

Select **'PubMed ID'** option under '**Import from'** and click '**Import**'

#### **FT** HEART of **HEFT ePrints Repository Library Services** Investing in Knowledge **FRONTY** About Browse South Reportivey Deposit Home. Logged in as Mrs Liz Lees | Manage deposits | Profile | Saved searches | Logged Manage deposits El Help New **Tarty** Import from PubMed C **Import** Import from Published 00<br>
EU Uppe BibTeX<br>
DOI (the Conselled of BibTeX<br>
DOI (the Conselled of BibTeX<br>
DOI (1996)<br>
DOI (1996)<br>
EP (the Microsoft door<br>
ED CO<br>
Abdistance Dome Microsoft door<br>
BibTeX<br>
Abdistance DomeWML Biblio 闸  $\nabla$ Retred ham Tape | Ilion Status Live Archive sibility. Frick  $0.00000$ m. ولطائب HEPT Library Services Digital Repository is prevened by ETheric 2 which is developed by the School of PhaPMonfold Reference Managear (RIS formal) expire. Managear products and actionism credits *<u>eprints</u>*

## Copy and paste the PMID number that you made a note of

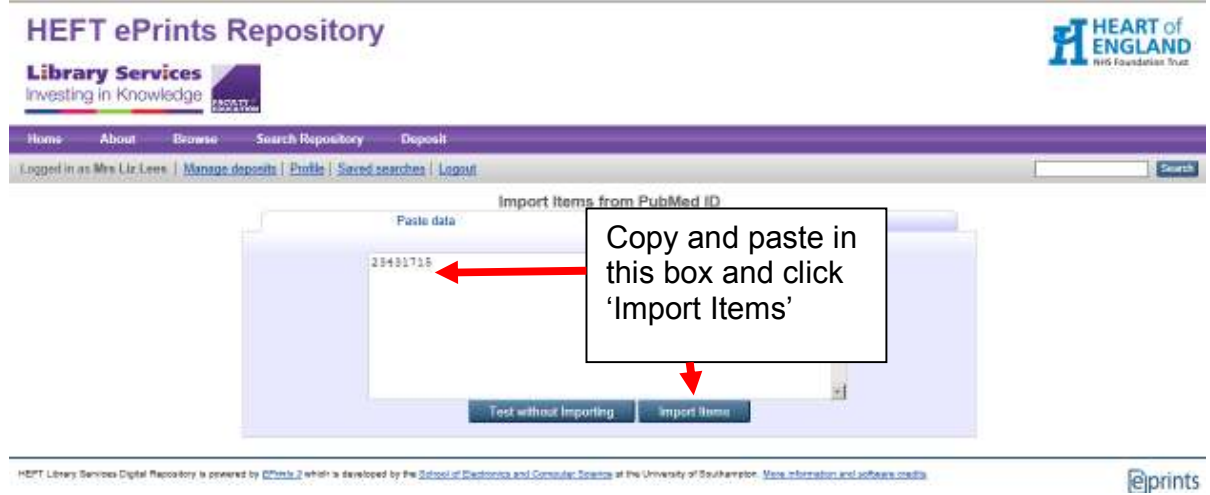

## Choose Item Type – **Article**

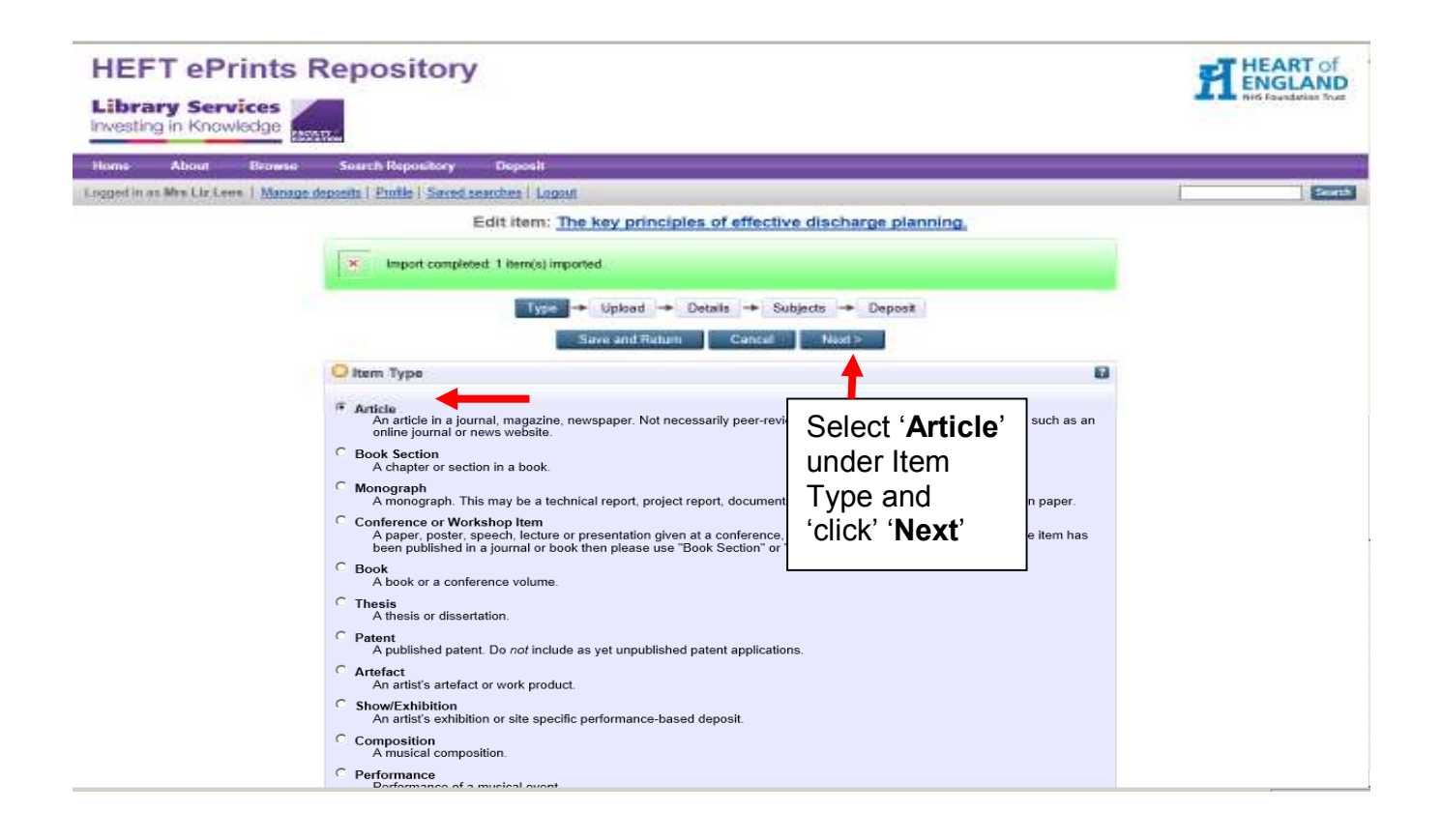

## Click on '**SHERPA RoMEO'** to look at Publisher's policies and click **'Next'**

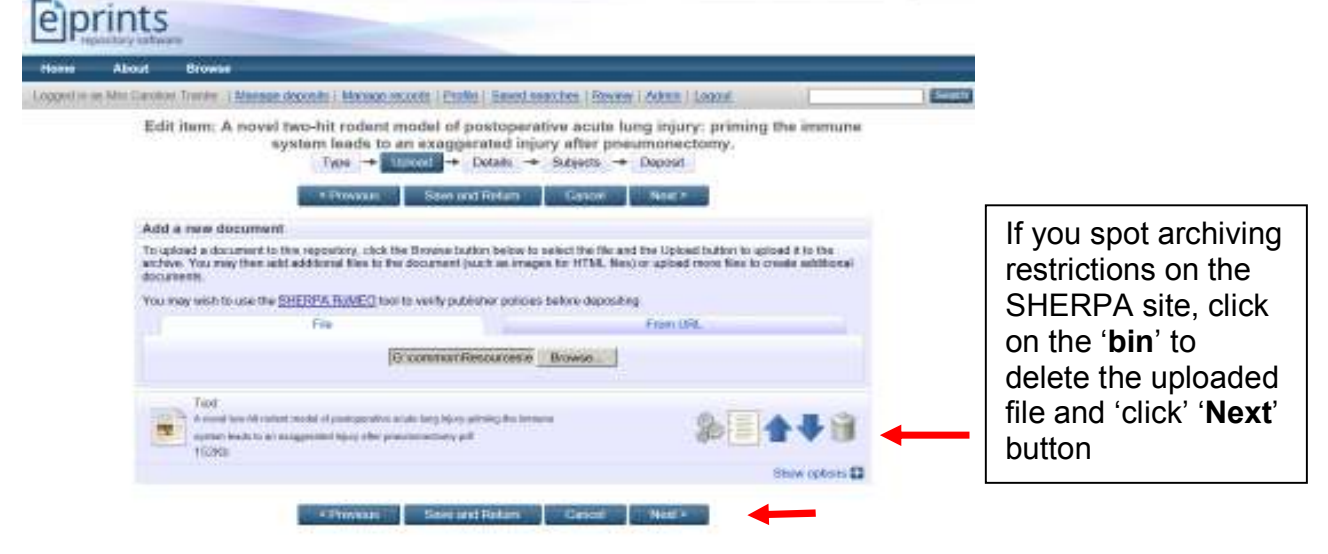

The Sherpa Romeo Website usually states any archiving restrictions that you may have in uploading your version of the article.

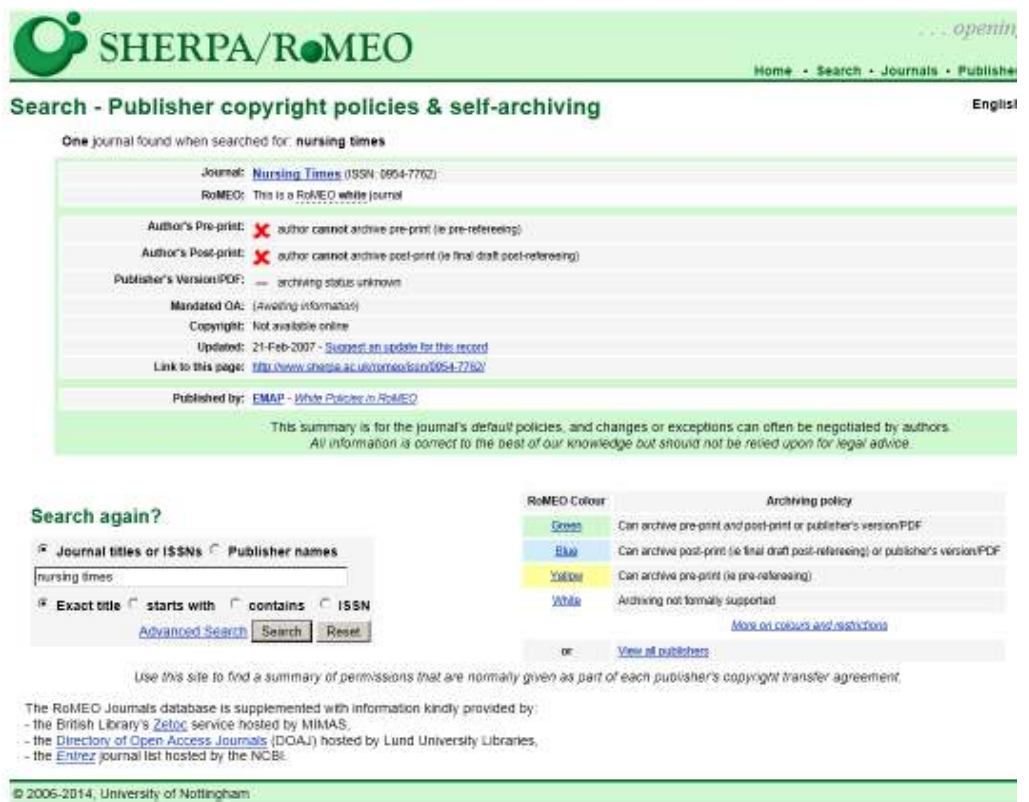

### **The different colours you see on that page help highlight publisher's archiving policies**

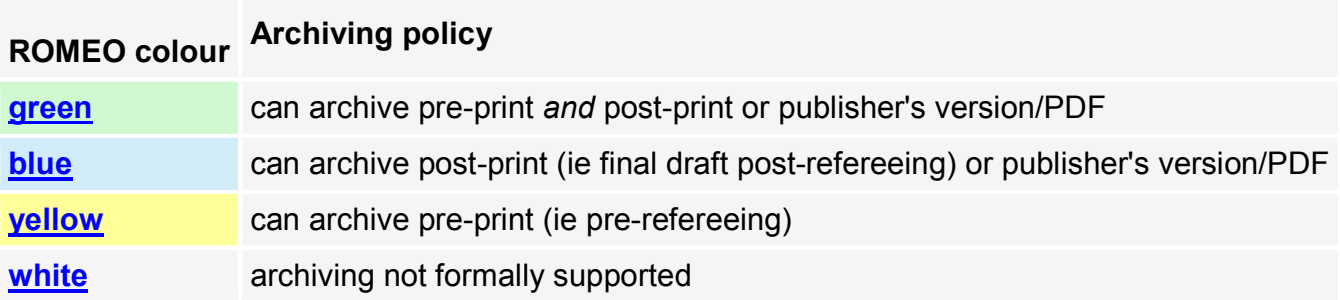

Upload the full text of the article by clicking **'Browse'** button. You can upload the final version of the article that was peer reviewed and approved by the Editorial board to check if this aligns with the archiving policy of the journal publisher.

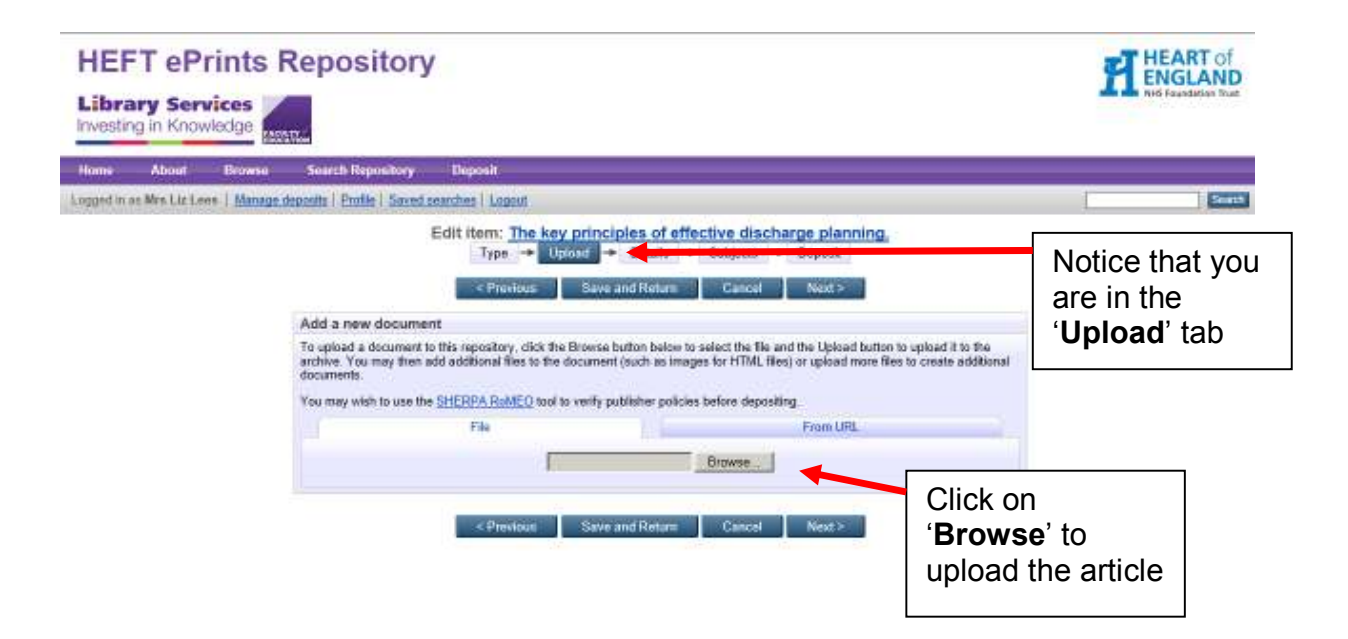

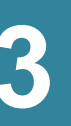

# **How to edit your article on HEFT 3 Repository**

## **3.1 Edit the article details on HEFT Repository**

Once you have uploaded your article (or even in the case you could not due to the archiving restrictions as mentioned on the Sherpa website), click on '**Next**' and you are now in the '**Details**' tab. Here you start adding contents to the fields where required.

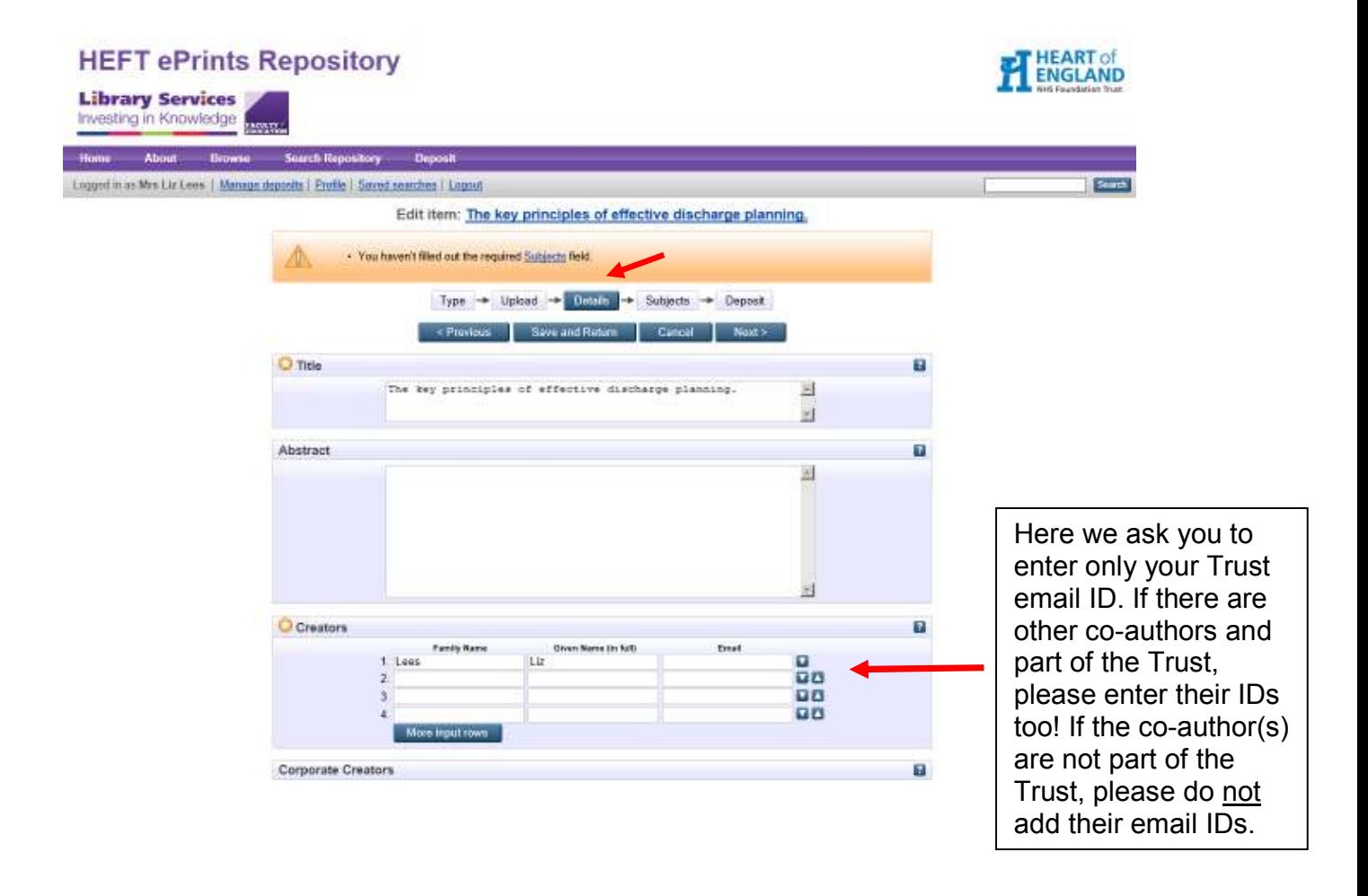

Please select the department(s) that you and your co-authors (should be part of the Trust) are part of; complete the 'Refereed' and 'Status' section

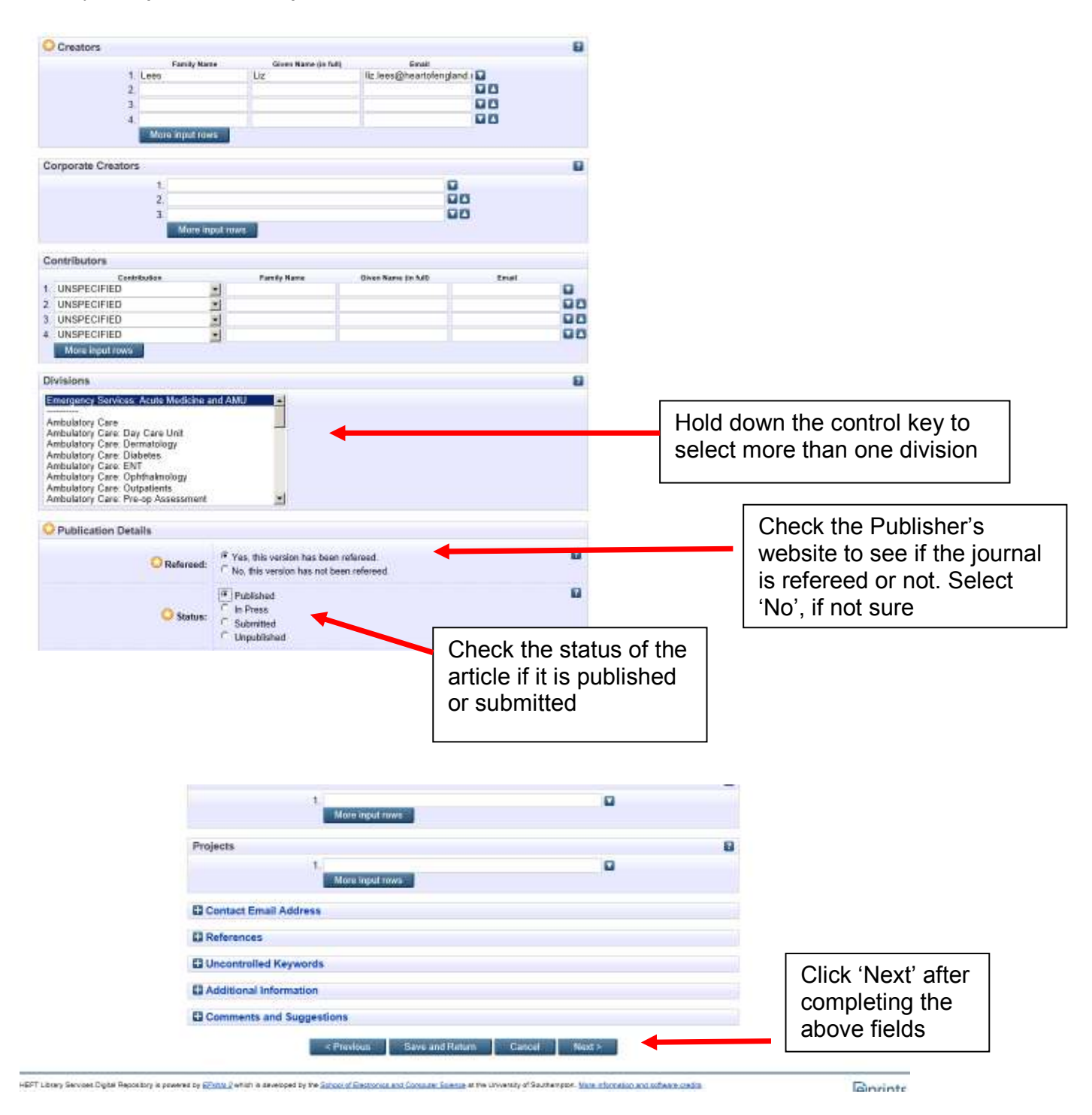

Page | 10

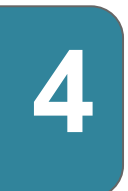

# **Upload your article on HEFT Repository**

This will take you to the **Deposit** tab**.** It however doesn't upload to the live repository but adds it to a file to be checked by an editor. This is us!

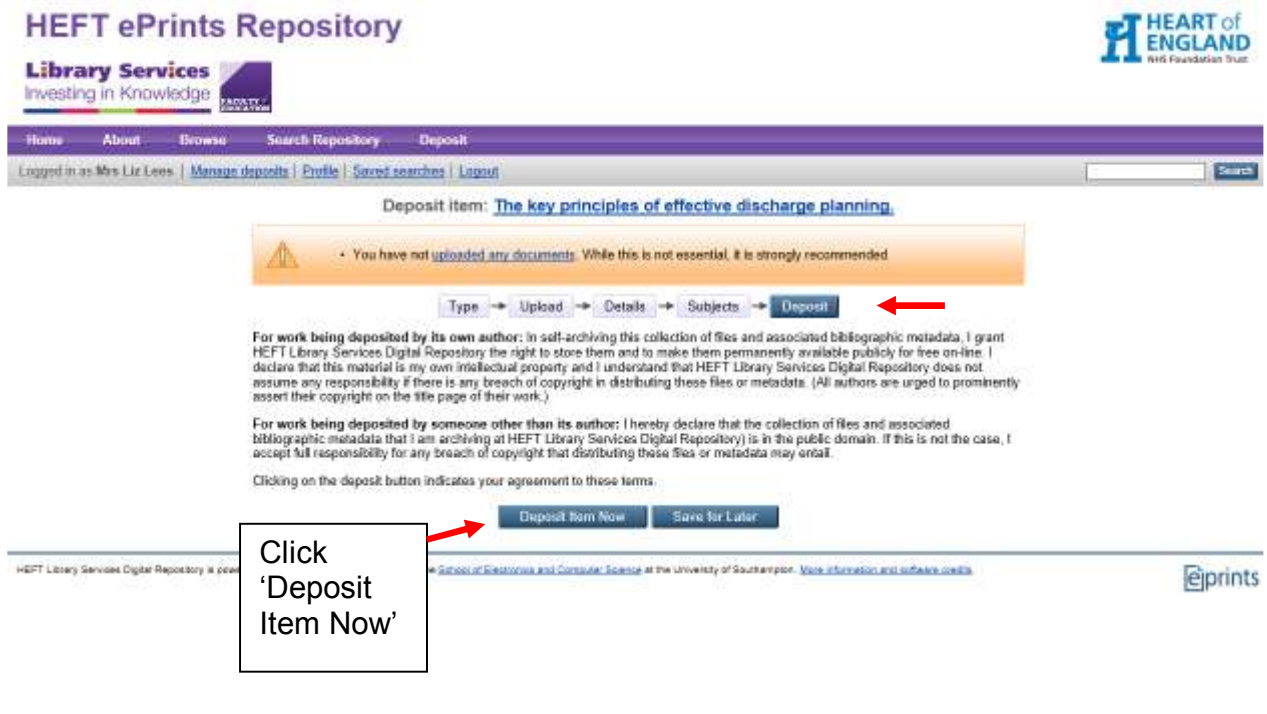

You item will now be deposited!

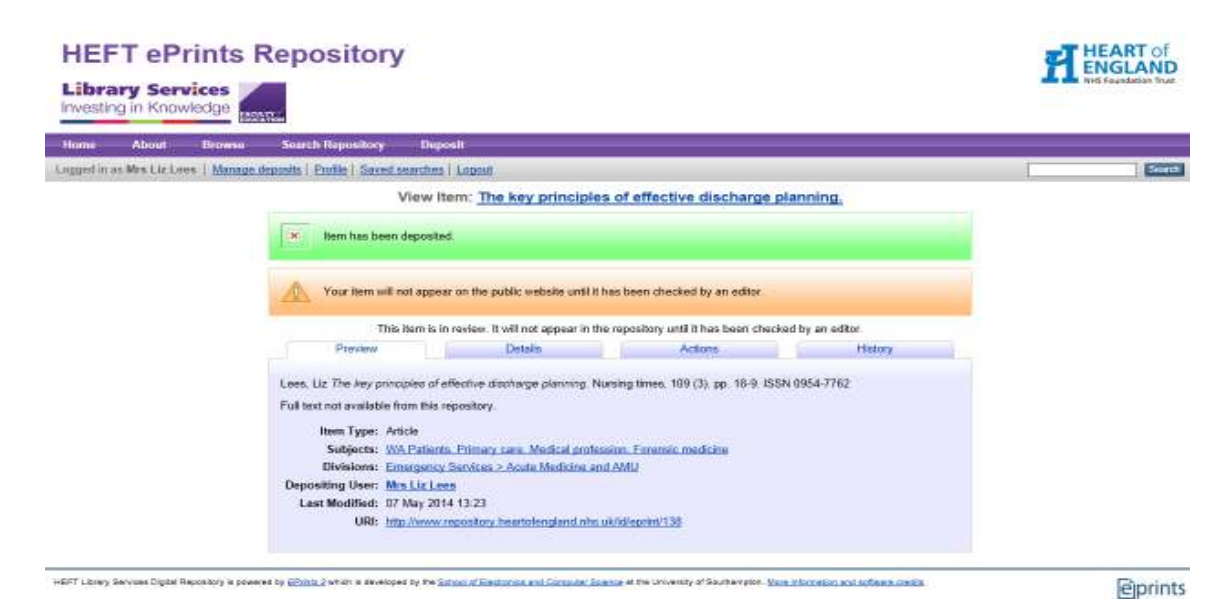